# Logging into Clever from Home (Parent Directions)

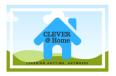

Use Clever to stay connected to your student's education and to get a glimpse of classroom moments.

### Do I need a special browser to log into Clever?

Yes, the best browser to use with Clever is Google Chrome. You can install it on your computer by going to <a href="https://www.google.com/chrome/browser/desktop/index.html">https://www.google.com/chrome/browser/desktop/index.html</a> Once you have Google Chrome, follow the directions below to get to your digital resources!

Step 1. Go to <a href="http://www.pcsb.org">http://www.pcsb.org</a>

**Step 2.** Choose the Student tab. Click on the Clever link under Site Shortcuts.

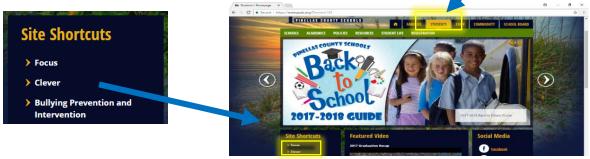

Step 3. On the next page, click on the 'Log In with Active Directory' box.

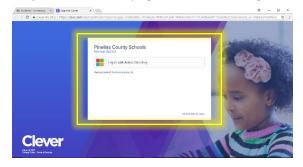

Step 4. It will take you to the log in page where you will enter your student's PCS username (R2.D2) and password.

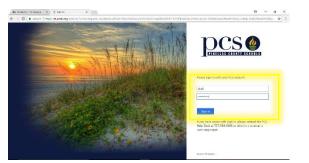

**Step 5.** If you get to this page, you have successfully logged into Clever and can now access your materials.

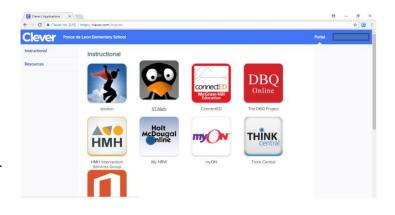

### **Examples:**

If you click on Think Central, it will take you right to this page:

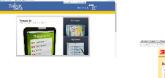

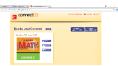

If you click on ConnectED (McGraw-Hill) it will take you right to this page:

# Logging into Clever from Home (Parent Directions)

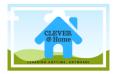

### Do you want the system to save your passwords, so you don't have to remember them?

Most of the programs you click on won't make you log in again, but there are one or two that might ask you to enter your username and password the first time you click on them. If you follow the steps below, you can install the Clever Chrome Extension, and it will save those passwords for you.

1. Click on the pop-up window that appears in Clever the first time you log in to get the Clever Chrome Extension.

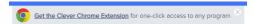

2. Click on the blue + ADD TO CHROME button. When it pops up click the ADD EXTENSION button.

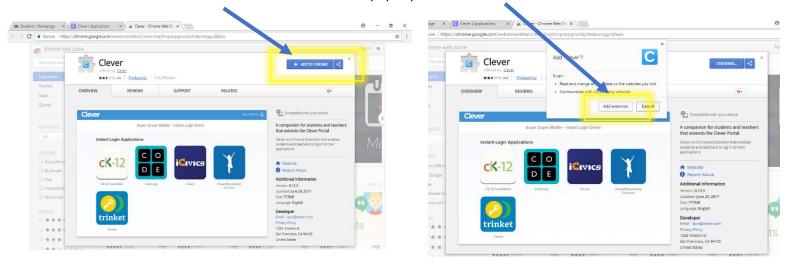

You will know it has been installed when you see a little blue box with a white C in the upper right-hand corner of your Chrome browser.

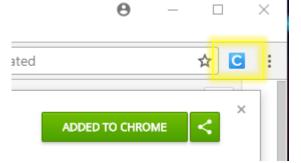

#### **Resources**

Clever at Home Elementary Edition and ST Math and Istation, PCS Teaching YouTube Channel <a href="https://www.youtube.com/watch?v=bTYSKkcUtOA">https://www.youtube.com/watch?v=bTYSKkcUtOA</a>

Steps for Student Access of Math MAP practice in Khan Academy, PCS Teaching YouTube Channel <a href="https://www.youtube.com/watch?v=bYMMaw0NSgA&t=19s">https://www.youtube.com/watch?v=bYMMaw0NSgA&t=19s</a>

Clever Login instructions for multilingual families <a href="https://clever.com/learning-at-home/families">https://clever.com/learning-at-home/families</a>